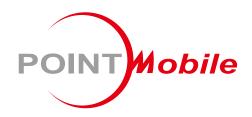

For Android™ 13

Enterprise Mobility
PM84
User Manual

### Instruction

This manual provides information about basic features and using the PM84. Please read this manual carefully before using your device and peripherals to ensure safe and proper use.

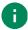

Note: Screenshots in this manual may differ from actual screens.

### **Revision History**

| Revision | Date        | Description     |
|----------|-------------|-----------------|
| v1.0     | 13 Nov 2023 | Initial release |
|          |             |                 |
|          |             |                 |

### PM84 SKUs

The contents of this manual can cover the following SKUs.

| SKU  | Part Number    | Battery  | Scanner | Network         | RAM<br>/Flash | Common                   |
|------|----------------|----------|---------|-----------------|---------------|--------------------------|
| SKU1 | PM84G3003DNE0C | Standard | _       |                 |               |                          |
| SKU2 | PM84G3004DNE0C | Extended |         | WiFi/BT         |               |                          |
| SKU3 | PM84G3103DNE0C | Standard | N5703   | VVIFI/DI        |               |                          |
| SKU4 | PM84G3104DNE0C | Extended | N5703   |                 | 4G/64G        | NFC<br>Front/Rear Camera |
| SKU5 | PM84G6003DNE0C | Standard |         |                 | 46/646        | Android GMS 13           |
| SKU6 | PM84G6004DNE0C | Extended | ]       | LTE,            |               |                          |
| SKU7 | PM84G6103DNE0C | Standard | N5703   | GPS,<br>WiFi/BT |               |                          |
| SKU8 | PM84G6104DNE0C | Extended | 110703  |                 |               |                          |

## **Table of Contents**

| INS | TRUCTION                     | 1  |
|-----|------------------------------|----|
|     | Revision History             | 1  |
|     | PM84 SKUs                    | 1  |
| GE1 | TTING STARTED                | 4  |
|     | Device Parts                 | 4  |
|     | Product Standard Accessories | 6  |
|     | Install SD & SIM cards       | 7  |
|     | Install & Remove Battery     | 11 |
|     | Charge the Device            | 14 |
|     | LED Indicator                | 16 |
|     | Turn On / Off the Device     | 17 |
|     | Use a Touch Screen           | 18 |
| LEA | ARNING THE BASICS            | 22 |
|     | Setup Wizard                 | 22 |
|     | Home Screen                  | 23 |
|     | Call                         | 32 |
|     | Contacts                     | 35 |
|     | Message                      | 37 |
|     | MTP Connection with PC       | 38 |
|     | Manage the Files             | 39 |
|     | Lock the Screen              | 41 |
|     | Settings                     | 42 |
| USI | NG THE BUTTONS               | 44 |
|     | Screenshot                   | 44 |
|     | Program buttons              | 44 |

## **Table of Contents**

| CA | AMERA                      | 45 |
|----|----------------------------|----|
| SC | CANNER                     | 46 |
|    | Turn on / off the Scanner  | 46 |
|    | ScanSettings               | 47 |
|    | Scan a Barcode             | 56 |
|    | ScanDemo                   | 57 |
| WI | /IRELESS                   | 58 |
|    | Mobile Network             | 58 |
|    | Wi-Fi                      | 59 |
|    | Bluetooth                  | 60 |
|    | NFC                        | 63 |
|    | RFID                       | 63 |
| SY | YSTEM MAINTENANCE          | 64 |
|    | System Information         | 64 |
|    | Check Device Health        | 65 |
|    | OS Update                  | 66 |
|    | Factory Data Reset         | 69 |
| AC | CCESSORIES                 | 72 |
|    | Hand Strap                 | 72 |
|    | Gun Handle                 | 75 |
|    | RF88 (RFID Sled)           | 75 |
|    | Charging cradle            | 75 |
| SA | AFETY INFORMATION          | 76 |
|    | Battery Safety Information |    |

### **Device Parts**

Figure 1 PM84 front + left view

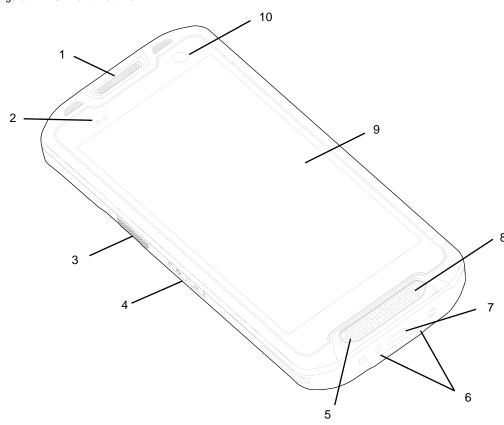

| No | Name                     | Description                                                                    |
|----|--------------------------|--------------------------------------------------------------------------------|
| 1  | Receiver                 | Use with making a phone call                                                   |
| 2  | LED indicator            | Indicate the power status and notification. Find more details in LED indicator |
| 3  | Scan button (Left)       | Scan a barcode by pressing (Programmable button)                               |
| 4  | Volume buttons           | Control the volume (Programmable button)                                       |
| 5  | Microphone               | Use for collecting sound                                                       |
| 6  | I/O connector for cradle | Connector for charging and communication with cradle                           |
| 7  | USB connector            | USB Type C connector for charging and data communication                       |
| 8  | Speaker                  | Ring system sound                                                              |
| 9  | Touch screen             | Displays all operating screen                                                  |
| 10 | Front camera             | Take a picture                                                                 |

Figure 2 PM84 rear + right view

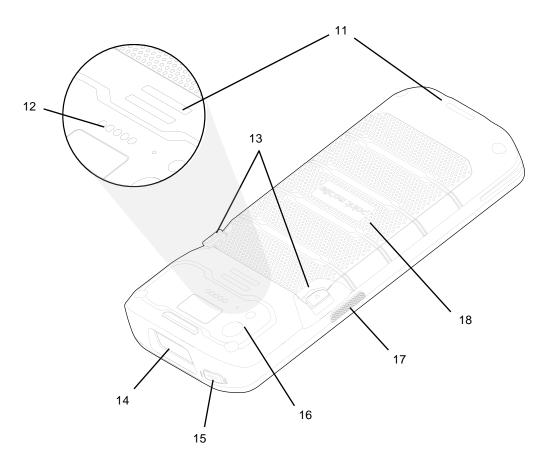

| No | Name                           | Description                                              |
|----|--------------------------------|----------------------------------------------------------|
| 11 | Hand strap hole (top / bottom) | Mount hand strap                                         |
| 12 | Rear I/O connector             | Connector for sled type accessories (RF88 or gun handle) |
| 13 | Battery release buttons        | Press the buttons in to release the battery              |
| 14 | Scanner                        | Scan a barcode                                           |
| 15 | Power button                   | Turn on/off the device                                   |
| 16 | Rear camera & Flashlight       | Take a picture & Use flashlight in camera or torch mode  |
| 17 | Scan button (Right)            | Scan a barcode by pressing (Programmable button)         |
| 18 | Battery                        | Provide power (battery and battery cover are combined)   |

### **Product Standard Accessories**

The following items are in the product box.

| Accessory | Name                |
|-----------|---------------------|
|           | Battery pack        |
|           | 5V 2A power adapter |
|           | AC plug             |
|           | USB type C cable    |
|           | LCD protection film |
|           | Hand strap          |

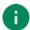

Note: The images may differ from the actual accessory.

### Install SD & SIM cards

#### PM84 supports

- · microSD card
- Nano SIM card LTE SKU only

You can find the card slots when removing the battery. Depending on SKU, the equipped card slots are different. Refer to the following table.

Figure 3 PM84 Card Slots

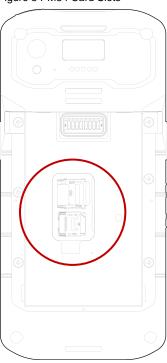

| Wi-Fi SKU (SKU1 ~ 4) | LTE SKU (SKU5 ~ 8) |
|----------------------|--------------------|
| Micro                | Misso              |
| PULL V               | PULL ▼ ▼           |

#### **Card slot cover**

You must open the card slot cover to install or remove the cards. The slot cover protects the device from water, dust, etc.

To open the cover, pull it out using the handle on the bottom side.

Figure 4 Card slot cover

After installing or removing cards, place the cover on the card slot(s) and push the edge to close firmly.

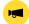

Notice: Do not throw away the cover. It affects device sealing performance against water, dust, etc.

#### **Install SD card**

- 1. Remove the battery and open the card slot cover.
- 2. Gently slide the cardholder **left**, and swing upwards to open the holder.

Figure 5 Open SD cardholder

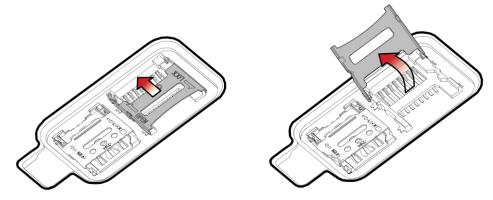

3. Put the SD card you prepared with the contacts facing down.

Figure 6 Place SD card

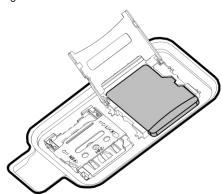

4. Close the holder down and gently slide it right to lock the holder.

Figure 7 Close SD cardholder

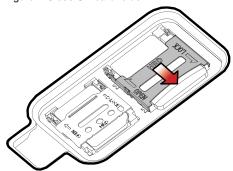

5. Close the card slot cover firmly.

#### **Install SIM card**

- 1. Remove the battery and open the card slot cover.
- 2. Gently slide the cardholder **left**, and swing upwards to open the holder.

Figure 8 Open SIM cardholder

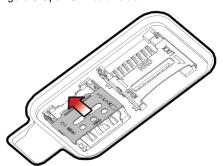

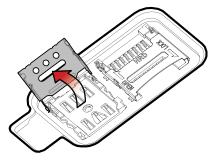

3. Put a nano SIM card you prepared with the contacts facing down.

Figure 9 Place SIM card

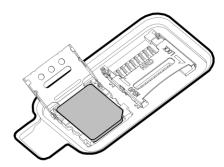

4. Close the holder down and gently slide it right to lock the holder.

Figure 10 Closed SIM cardholder

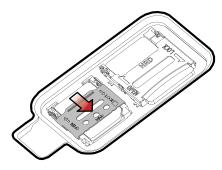

5. Close the card slot cover firmly.

### **Install & Remove Battery**

### Install the battery

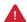

Caution: Make sure the cardholders are completely closed before installing the battery.

It may damage the device if you force to install the battery while the cardholders are not closed.

1. Insert the battery from the bottom side.

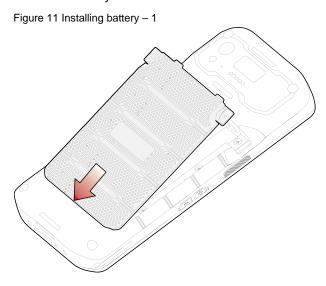

2. Push the battery down until it clicks.

Confirm that the battery release buttons are completely outward and the bottom side is fully engaged.

Figure 12 Installing battery – 2

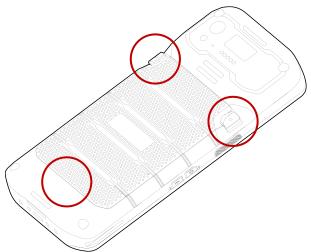

### Remove the battery

1. Hold the battery release buttons and press in.

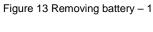

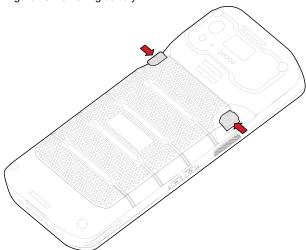

2. While pressing the battery release buttons in, pull the battery up.

Figure 14 Removing battery – 2

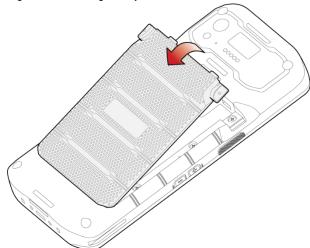

#### **Battery hot swap**

Battery hot swap is a feature that allows users to replace the battery without powering off.

PM84 supports two types of hot swap mode, Enterprise Hot Swap, and Legacy hot swap. Basically, the device enters Enterprise Hot Swap mode. You can change the preferred hot swap mode in EmSettings.

#### **Enterprise Hot Swap**

Enterprise hot swap allows the device to maintain Wi-Fi/Bluetooth connectivity and memory persistence even when detaching the battery. Users can earn time to replace the battery without stopping the ongoing task or disconnecting the Bluetooth devices.

But, as the backup battery with a smaller capacity than the main battery takes over to maintain the system, users are highly recommended to replace the battery within 30 seconds (30 seconds countdown displays). And some mitigations are activated to conserve power consumption.

- Reducing display brightness to about 10%
- · Disabling NFC, Scanner
- · Lowering sound volume

Once the user replaces the battery with a charged one, the device will come back to normal operation mode without booting process.

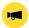

Notice: Do not change any settings or perform actions that may increase power consumption for device stability.

#### Legacy hot swap

When the battery is removed from the device, the display turns off, the device enters Hot swap mode and waits for battery replacement.

Once you replace the battery to a new one, the device will come back to normal operation mode without booting process.

### **Charge the Device**

Before using PM84, charge the device enough to use. PM84 can be charged with power adapter or charging cradle. For best charging performance and safety, follow the normal charging temperature.

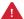

**Caution:** Always use an original charger and cable from Point Mobile. Other chargers and cables may damage PM86. Also, make sure the charger and cables are not wet.

Follow the Battery Safety Information for safety of using the battery.

#### **Battery specification**

Capacity:

Standard battery: 4,820mAh

Extended battery: 7,000mAh

Rechargeable & Removable battery

#### **Charging temperature**

Charge devices and batteries in temperatures from 0 °C to 45 °C. At out-of-normal range temperatures, the PM84 may stop charging for safety, and the power LED blinks red.

#### Charge with power adapter

- 1. Assemble the country plug, power adapter and USB type C cable.
- 2. Connect the cable to the USB connector on the bottom side of PM84.
- 3. Provide power by plugging the power adapter to the wall socket.

Figure 15 PM84 charging with power adapter

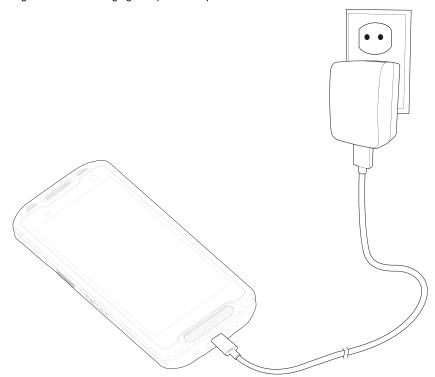

### **Charging Cradle**

There are two types of charging cradle for PM84. Single slot (ethernet) cradle (SSC / SEC), 4 slot battery cradle (4SBC). The cradles are sold separately.

#### Single Slot Cradle (SSC) / Single Slot Ethernet Cradle (SEC)

SSC and SEC provide one PM84 charging slot and one PM84 battery charging slot.

#### 4 Slot Battery Cradle (4SBC)

4SBC can charge up to 4 pieces of PM84 batteries at the same time.

### **LED Indicator**

PM84 has 2 LED indicators above the screen.

Figure 16 PM84 LED indicators

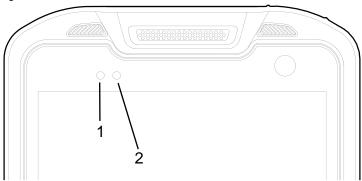

| No | Indicator        | Status                           | Indication                                                                                        |
|----|------------------|----------------------------------|---------------------------------------------------------------------------------------------------|
|    |                  | Solid green                      | Device is completely charged                                                                      |
|    |                  | Solid red                        | Device is charging / Battery is low                                                               |
| 1  | Power LED        | Blinking red                     | Charging temperature is out-of-normal range (Refer to Charging temperature) / Battery is very low |
|    |                  | Alternately blinking red & green | Cannot recognize the battery                                                                      |
|    |                  | Blinking blue                    | Notification existing                                                                             |
| 2  | Notification LED | Red flash                        | Barcode reading failed                                                                            |
|    |                  | Blue flash                       | Barcode reading success                                                                           |

### Turn On / Off the Device

To turn on the device,

- Press and hold the power button on the top of the device until **SMART BEYOND RUGGED** logo displays on the screen.

Figure 17 PM84 power button

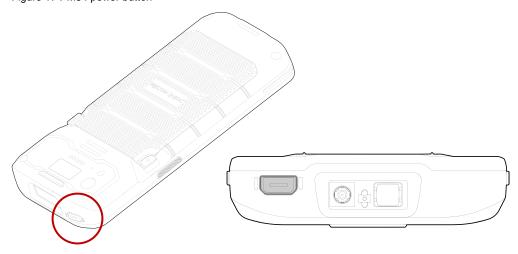

To turn off the device,

Press and hold the power button when the display is on until the power menu is shown. Then, tap Power off.

Figure 18 Power menu - Power off

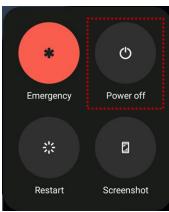

### **Use a Touch Screen**

### Controlling the touch screen

| Gesture                                                       | Description                                                                                              |
|---------------------------------------------------------------|----------------------------------------------------------------------------------------------------|
|                                                               | Tap One-finger press                                                                                     |
|                                                               | Double tap One-finger press, lift, one-finger press, lift for zoom in action                             |
|                                                               | Long-press One-finger press, wait, lift for select action                                                |
|                                                               | Drag, Swipe, or Fling One-finger press, move, lift for scroll or tilt action                             |
|                                                               | Long-press drag One-finger press, wait, move, lift for pick up and move, or select multiple items action |
| $\leftarrow \stackrel{\uparrow}{\longrightarrow} \rightarrow$ | Scroll  Vertical or horizontal swipe in a single direction                                               |

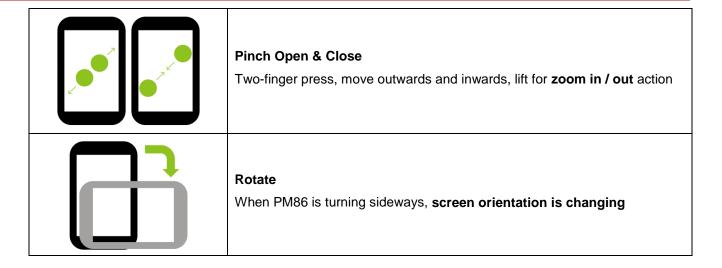

### **System navigation**

### **Navigation bar (Software button)**

The navigation bar is enabled as a default, and it is located at the bottom of the screen. The app overview button, home button, and back button are placed on the bar in order.

Figure 19 Navigation bar

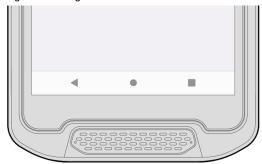

| Shape | Button             | Function                                                             |
|-------|--------------------|----------------------------------------------------------------------|
| ◀     | Back button        | Tap to go back to previous screen.                                   |
| •     | Home button        | Tap to go to home screen. Long-press to launch the Google Assistant. |
|       | Recent apps button | Tap to see the recently used app list.                               |

#### **Gesture Navigation**

If you are unfamiliar with the navigation bar or you want to see the screen with a wider screen, hide the navigation bar. The functions provided by the software buttons on the navigation bar can be used by using specific gestures.

To hide the navigation bar, navigate to **Setting** > **System > Gesture > System navigation** and change the setting to **Gesture navigation**. Then, the navigation bar will be hidden.

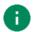

Note: To use the navigation bar again, change the setting to 3-button navigation.

Find the gestures and matched function in the table below.

Figure 20 Gesture navigation

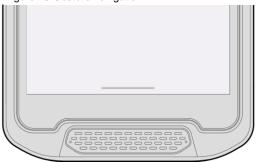

| Function                | Gesture                                                     |
|-------------------------|-------------------------------------------------------------|
| Open recent apps screen | Swipe up from the bottom of the screen, hold, then release. |
| Go to home screen       | Swipe up from the center-bottom of the screen.              |
| Back to previous screen | Swipe from the left or right edge of the screen.            |
| Launch Google Assistant | Swipe up from either the left-bottom or right-bottom.       |

### **Setup Wizard**

When PM84 starts very first time or boot after factory reset, Setup Wizard is launched. Following the steps on the screen, set system language, Google account, Wi-Fi connection and copy the data, etc.

Some settings can be skipped, but there may be some restrictions on the use of the system.

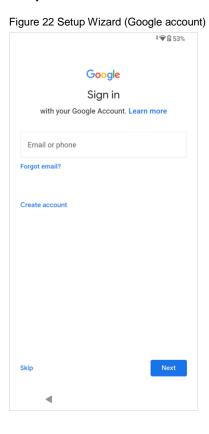

### **Home Screen**

Home screen is a screen displayed after Setup Wizard or pressing the Home button.

Figure 23 Home screen

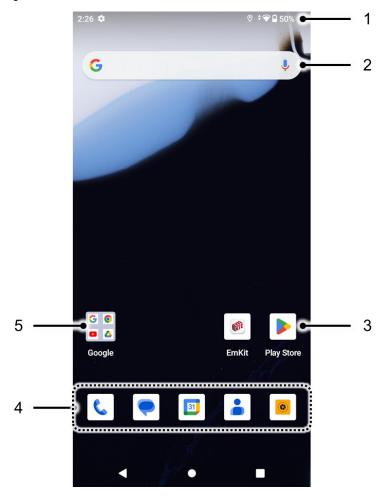

| No | Item           | Description                                                            |  |
|----|----------------|------------------------------------------------------------------------|--|
| 1  | Status bar     | Indicates device status and notification.                              |  |
| 2  | Google search  | h Search an item with Google                                           |  |
| 3  | Арр            | Tap to run the application Long-press to see the application's options |  |
| 4  | Favorites tray | es tray Place the frequently used apps                                 |  |
| 5  | App folder     | Apps are organized in the folder. Tap to open the App folder           |  |

### Status bar

Time, status icons, and notification icons are on the Status bar.

#### **Status icons**

| Icon     | Description                  | Icon       | Description                               |
|----------|------------------------------|------------|-------------------------------------------|
| LTE      | LTE connected                | 4          | Strong signal                             |
| 3G       | 3G connected                 |            | Weak signal                               |
| E        | EDGE connected               | <u>Z</u> ! | Connection issue                          |
| HD       | VoLTE enabled                | Δ          | No data connection                        |
| <u>@</u> | Hotspot enabled              |            |                                           |
| <b>†</b> | Airplane mode                | *          | Connected to a Bluetooth device           |
| •        | Connected to a Wi-Fi network | <b>*</b>   | Wi-Fi data communication                  |
|          | Battery is full              |            | Battery is low                            |
| İ        | Battery is critical low      | ?          | Cannot recognize battery                  |
| 5        | Battery is charging          | Ö          | Alarm is set                              |
| •        | Location service turned on   | Ē          | Vibrate mode                              |
| 2        | Speakerphone turned on       | *          | Phone mic is mute                         |
| [1]      | Scanner turned on            | M          | Scanner turned on, but trigger turned off |

#### **Notification icons**

| Icon     | Description                  | Icon      | Description                  |
|----------|------------------------------|-----------|------------------------------|
| ~        | Missed call                  |           | New SMS or MMS message       |
| ~        | New Email                    | 0-1       | Connected to VPN network     |
|          | Upcoming event               | <b>==</b> | Other input method available |
| <b>1</b> | File uploaded                | <u>*</u>  | File downloaded              |
|          | File copied                  | ф         | OTG device connected         |
| •        | There are more notifications |           |                              |

### **Notification panel**

Notification panel displays a list of all notifications. Tap a notification to respond.

To open the Notification panel, drag the Status bar down. To close the panel, swipe it up.

Figure 24 Notification panel

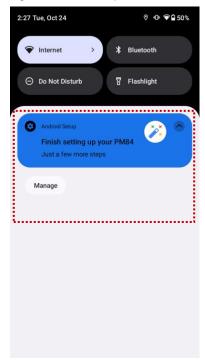

### **Quick setting panel**

Quick setting panel contains some frequently used settings such as Wi-Fi, Bluetooth, etc.

To use the Quick setting panel,

- 1. Open the Notification panel.
- 2. Drag down the Notification panel.
- 3. Tap a setting icon to enable / disable the setting or long-press an icon to see more detail.

Figure 25 Quick setting panel

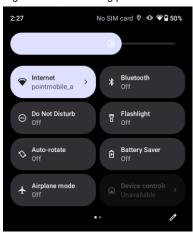

To edit the configuration of Quick setting panel,

- 1. Tap  $\mathcal{O}$  on the bottom of the panel.
- 2. By long-press and dragging the icon, customize the configuration of the panel.

### **Apps & Widget**

#### App folder

To create the app folder, long-press an app icon and drag it to another app icon.

Figure 26 Create app folder

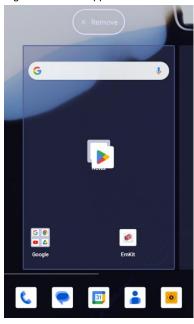

To change the folder name, tap the **Edit Name** and input a new name.

Figure 27 Change app folder name

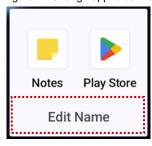

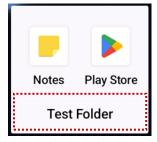

#### App drawer

All installed apps are listed alphabetically in App drawer.

- To open the App drawer, swipe up the Home screen.
- To close the App drawer, swipe down the screen.

Figure 28 App drawer

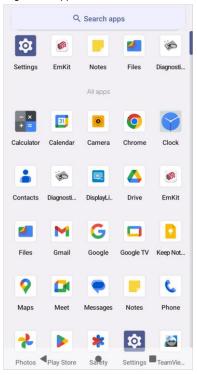

#### **Favorites tray**

To organize an app in the Favorites tray,

- 1. Long-press an app icon from the App drawer. Then, drag it slightly until the Home screen is shown.
- 2. Place the app icon in the Favorites tray.

Figure 29 Add an app to Favorites tray

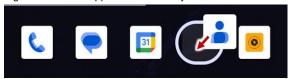

### Organize app in Home screen

To organize an app in the Home screen,

- 1. Long-press an app icon from the App drawer. Then, drag it slightly until the Home screen is shown.
- 2. Place the app icon where you want.

(To cancel to place the app, drag it to Cancel area and release.)

Figure 30 Place app in Home screen

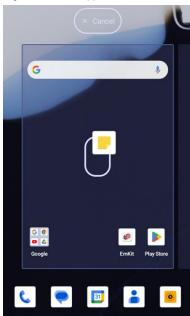

To remove an app or widget in the Home screen,

- 1. Long-press an app icon or widget.
- 2. Drag it to **Remove** area and release.

Figure 31 Remove from Home screen

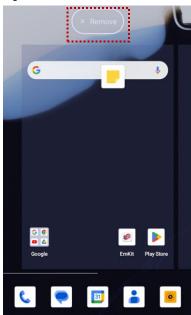

### Widget

To add a widget in the Home screen,

- 1. Long-press the empty space of the Home screen.
- 2. In three menus, select Widgets.

Figure 32 Widget menus

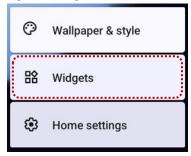

- 3. Among the list, tap and hold a widget you want to add.
- 4. Place the widget to the Home screen by dragging.

### Call

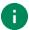

Note: Calling is only available on LTE SKU (SKU5 ~ 8). And it requires a SIM card.

To make or receive a phone call, SIM card is required. Insert SIM card first regarding Install SD & SIM cards.

### Making a call

- 1. Tap **Phone \( \)** from Home screen or App drawer.
- 2. Tap iii to open a dialer.
- 3. Input a phone number.

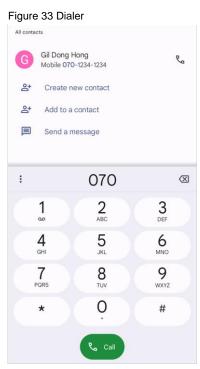

4. Tap 📞 or 📞 next to a searched number to make a call.

5. Control the Tap on to hang up the phone.

Figure 34 Calling screen

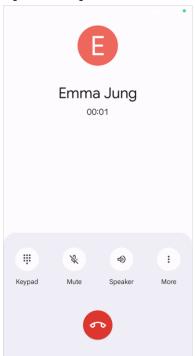

| Icon | Function Name   | Description                                              |
|------|-----------------|----------------------------------------------------------|
| •••  | Keypad          | Open the keypad                                          |
| *    | Mute            | Mute microphone                                          |
| 4)   | Speaker         | Speakerphone mode                                        |
| 6+   | (More) Add call | Add another call (Enable when receiver answer the phone) |
| 00   | (More) Hold     | Hold the call                                            |

### Answering a call

Check the caller's name and number and tap **ANSWER** button to answer the phone call. Or tap **DECLINE** button to decline the phone call.

Figure 35 Receiving call

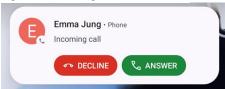

#### **Contacts**

#### Add a contact

#### Add a contact via dialer

- 1. Navigate to dialer through Phone, and enter the number.
- 2. Tap Create new contact or Add to a contact to save the number.
- 3. Input additional information.
- 4. Tap Save.

#### Add a contact via contacts app

Navigate to **Contacts** from App drawer and tap + to add a new contact.

Figure 36 Add new contact via Contacts

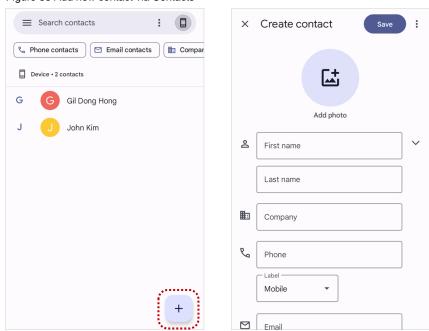

Enter the contact details and tap Save on the top of the screen.

#### **Contact detail**

Select a contact from the list to find more detail information.

Figure 37 Contact detail

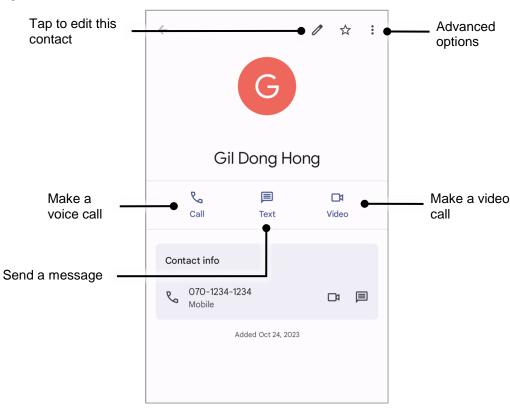

Tap • to open advanced options such as delete, share, block, etc.

Figure 38 Contact advanced options

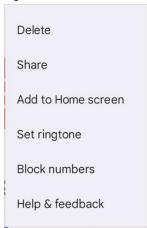

### Message

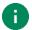

Note: Message feature is only available on LTE SKU (SKU5 ~ 8). And it requires a SIM card.

Send a message or find the received message through Message application

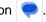

- 1. Launch **Message** from App drawer.
- 2. Tap Start Chat and type the receiver's name or phone number.

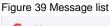

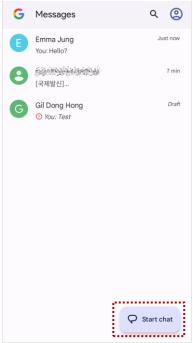

- 3. Input a message.
- 4. Tap > icon to send.

Figure 40 Message send

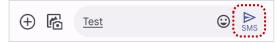

### MTP Connection with PC

To transfer the files with a PC, connect the device to the PC via USB cable first.

1. Drag down Status bar and tap **Android System** notification to change USB preference option.

Figure 41 USB connection notification

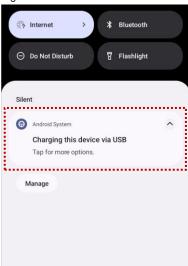

2. Change the option to File Transfer from No data transfer.

Figure 42 USB Preferences

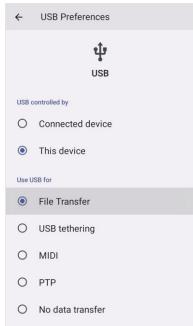

3. Now PC can recognize the connected device. Find PM84 device from file explorer of the PC.

Figure 43 File explorer on PC

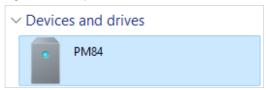

## **Manage the Files**

Figure 44 FileExplorer main screen

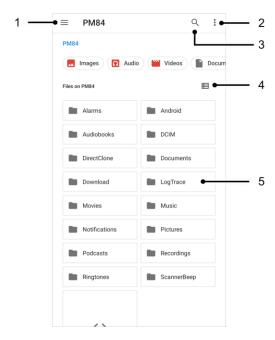

| No | Description                                                                                  |
|----|----------------------------------------------------------------------------------------------|
| 1  | Select a media file type or storage                                                          |
| 2  | Open the advanced option – Create a new window or folder, Select all files and folders, etc. |
| 3  | Search a file                                                                                |
| 4  | Change the view of file list                                                                 |
| 5  | Tap a file or folder to open. Or long-press a file or folder to select                       |

Long-press a file (folder) or tap the icon which is located beside of file name to select the file (folder).

Figure 45 FileExplorer screen when file selected

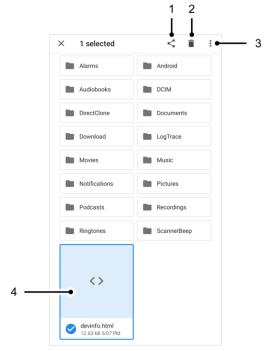

| No | Description                                                                                                    |  |  |
|----|----------------------------------------------------------------------------------------------------|--|--|
| 1  | Share the file via Bluetooth / Gmail / Google Drive, etc. (Sharing is possible only with files)                                                                                                    |  |  |
| 2  | Delete the files or folders                                                                                                    |  |  |
| 3  | Open the advanced option  Open with: Select which app to open the file  Sort by: Sort the list by file name, size, type, etc.  Select all: Select all files and folders  Copy / Move to: Copy or move the file to a new location  Compress: Create Zip file with the selected files or folders  Rename: Rename the file or folder  Get info: Display the file information |  |  |
| 4  | Selected file or folder is highlighted                                                                                                    |  |  |

#### Lock the Screen

Protect the device from unauthorized personnel by setting up the screen lock.

- 1. Navigate to **Settings** > **Security**.
- 2. Tap Screen lock.

Figure 46 Screen lock

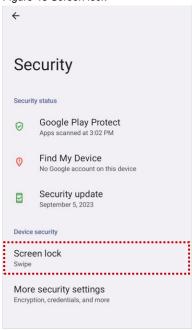

- 3. Choose a screen lock method.
  - None: Screen unlocks immediately
  - Swipe: Swipe the lock screen to unlock (Default)
  - Pattern: Draw a pattern to unlock
  - PIN: Input a PIN to unlock (At least 4 digits)
  - Password: Input a password to unlock (At least 4 characters)

### **Settings**

There are two ways to go to **Settings**:

- Open the App drawer and tap Settings
- Open the Quick setting panel and tap gear icon

### Adjust display brightness

To adjust the display brightness level,

- · Open Quick setting panel and adjust display brightness bar
- Go to Settings 🔯 > Display > Brightness level

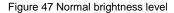

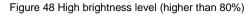

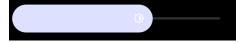

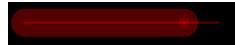

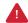

**Caution:** Using high brightness levels for long periods may cause eye strain and increase battery consumption.

#### Adjust sound

To adjust sound volume, go to **Settings** 🔯 > **Sound** and control the Media, Call, Alarm volume bars.

Figure 49 Volume bars

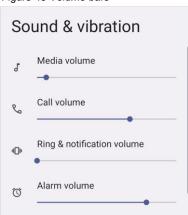

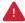

**Caution:** Using high volume levels for long periods may cause ear strain and increase battery consumption.

### Adjust display and text size

If the display and text size too small or too large, adjust the size.

- 1. Go to Settings 🔯 > Display > Display size and text.
- 2. Referring to the **Preview**, adjust the size controller.

Figure 50 Set font size

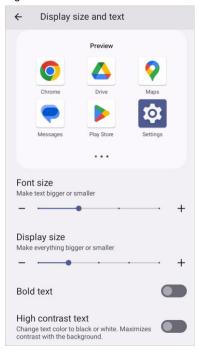

## **Using the Buttons**

#### **Screenshot**

To take a screenshot, use one of the two ways as below.

- Press and hold Power button + Volume down button simultaneously.
- Press and hold the power button, and then tap Screenshot among the power menus.

The screenshot image will be saved to **Pictures > Screenshots** folder in the internal storage.

### **Program buttons**

Most buttons on the PM84 except power button can be optimized as you want. To map the button to other functions from default,

- 1. Navigate to EmKit \* > Program Buttons \* Fn
- 2. Tap **SMART REMAP**. And press a button you want to remap.

Figure 51 Program buttons - button list

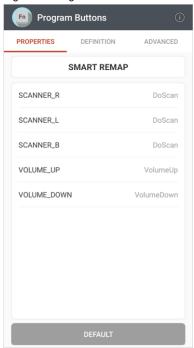

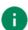

**Note:** SCANNER\_B indicates the trigger button on the gun handle.

- 3. Choose a behavior you want to use among the tabs.
- 4. Tap APPLY.

## Camera

To use the camera, open App drawer and tap Camera application. Figure 52 is a main screen of Camera application.

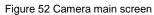

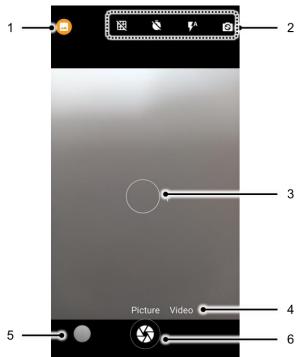

| No | Name                   | Description                                                 |  |
|----|------------------------|-------------------------------------------------------------|--|
| 1  | Modes                  | Select a mode depending on the target (normal / QR code)    |  |
| 2  | Advanced camera option | : Display the grid on the screen                            |  |
|    |                        | : Set timer                                                 |  |
|    |                        | ** Set flash mode (Activate / Deactivate / Auto mode)       |  |
|    |                        | : Switch the camera (Front / Rear)                          |  |
| 3  | Focus zone             | You can change the focusing area by touching the other area |  |
| 4  | Picture / Video        | Swipe or tap to change the mode (Picture / Video)           |  |
| 5  | Gallery                | Tap to see the recently taken pictures                      |  |
| 6  | Shutter button         | Take a picture or recode a video                            |  |

Scanner is placed on the top of the device. Optimize the scanner settings for working environment and improve the efficiency.

#### Turn on / off the Scanner

The scanner is turned off by default. To turn on the scanner, follow the steps.

- 1. Go to EmKit or Settings and tap ScanSettings.
- 2. Tap toggle button to turn on/off the barcode scanner.
- 3. Check if the scanner icon is placed on Status bar.

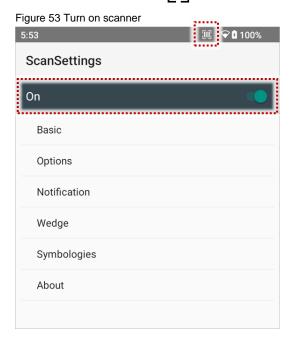

### **ScanSettings**

When the scanner is turned on, scanner setting menus will be displayed. ScanSettings consists of

- Basic
- Options
- Notification
- Wedge
- Symbologies
- About

#### **Basic**

Control the scanning options and wedge mode options.

#### 1. Scanning

- Change the scanner's trigger timeout and set scan mode (single / auto / continuous / multi scan).
- Enable or disable the TouchScan, which is a software scanner button. Place a scan icon in any position and tap the icon to read a barcode.

Figure 54 ScanSettings - Basic

Basic

On

Scanning

Trigger timeout(sec)
10 seconds

Enable single scan

Single scan mode
One Shot decoding

Enable auto scan

Auto scan interval(sec)
1 second

Stop auto scan with scan button

Enable continuous scan

Enable multiple barcodes one by one scan

Enable multiple barcodes at once scan

Basic

On

Stop auto scan with scan button

Enable continuous scan

Enable multiple barcodes one by one scan

Enable multiple barcodes at once scan

Number of barcodes to scan

4

Separator of each barcode
US

Enable TouchScan

TouchScan size
Small

Always trigger enable

Figure 55 ScanSettings - TouchScan

47

#### 2. Wedge mode

- Change the result type of decoded data among the below list.
  - User Message
  - Keyboard Event (Multiple)
  - Keyboard Event (Single)
  - Clipboard (KEYCODE\_PASTE)
  - Clipboard (Ctrl + V)
  - Intent Broadcast
  - Custom Intent
- · Set Terminator as,
  - None
  - Space
  - Tab
  - LF
  - Tap & LF

### **Options**

Enable / Disable the center window, Aimer, Illumination. And set scanner decoding settings.

Figure 56 ScanSettings - Options

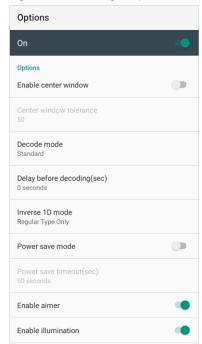

#### **Notification**

Control the beep sound, LED and vibration option when scanning the barcode.

Figure 57 ScanSettings - Notification

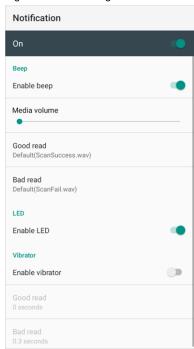

### Wedge

Set below items in Wedge settings

- · Barcode ID
- AIM ID
- Group separator
- Prefix
- Suffix
- · Character set
- Extended Wedge

Figure 58 ScanSettings - Wedge

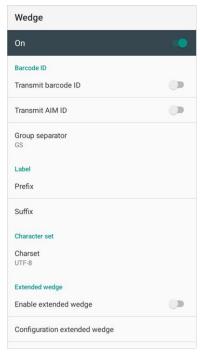

#### **Extended wedge**

PM84 supports Extended wedge that allows to edit the decoded data. Tap **Enable extended wedge** toggle switch and then set a rule in **Configuration extended wedge**.

Figure 59 ScanSettings - Extended wedge

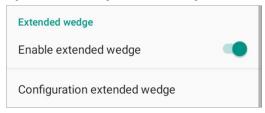

For example, make a rule that add a string "Point Mobile" at the start of decoded data whenever decoding CODE128.

1. Tap Style (1) and select Condition (2).

Figure 60 Extended wedge example\_1

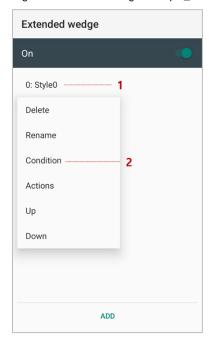

2. Tap Symbologies and select CODE128 among the symbologies.

Figure 61 Extended wedge example\_2

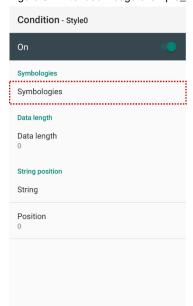

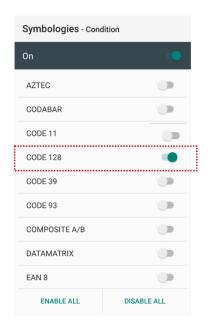

3. Tap Style (1) and select Actions (2).

Figure 62 Extended wedge example\_3

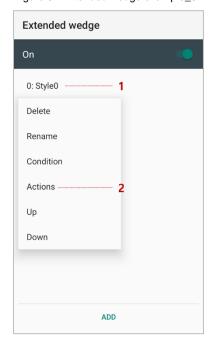

4. Tap ADD and select Move to start to point the start of the decoded data.

Figure 63 Extended wedge example\_4

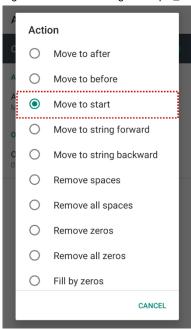

5. Add another action of which action type is Send string. Set value as "Point Mobile".

Figure 64 Extended wedge example\_5

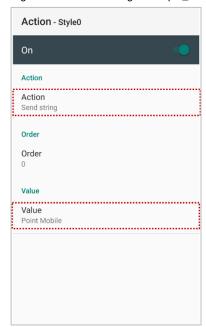

6. "Point Mobile" string will be added to decoded CODE128 data.

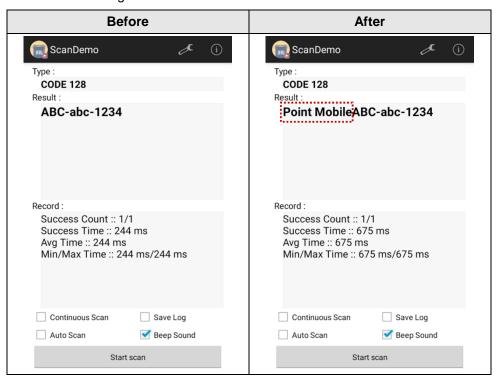

### **Symbologies**

Enable or disable the specific symbology or set detail options. By tapping each symbology name to access detail options.

Figure 65 ScanSettings - Symbologies

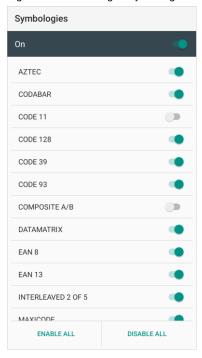

#### **About**

Find the scanner information or restore the scanner settings to default.

Figure 66 ScanSettings - About

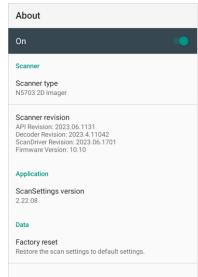

#### Scan a Barcode

Point the scanner at the barcode and press the scan button on the device or gun handle. If another button is set as scan trigger using Program buttons (Refer to <u>Use the Buttons – Program buttons</u>), it can trigger the scan action, too.

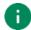

#### Note:

If you set the single scan mode as Press decoding or Release decoding, it may require another button pressing mechanism to trigger scanning. Refer to <u>Single Scan Mode article</u> for more detail.

#### N5703 Scanner SKU

Center the cross-hair laser aimer over the barcode. The barcode must be within the square made by the edge of the aimer. You can tilt the aimer slightly for a comfortable angle to scan.

Figure 67 Aiming barcode (N5703)

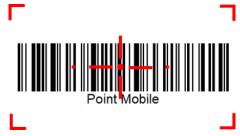

#### **ScanDemo**

Using ScanDemo app, demonstrate scanning feature.

- 2. Scan a barcode by pressing the scan button on the device or tapping **Start scan** button on the screen.
- 3. Find scan result.

Figure 68 ScanDemo

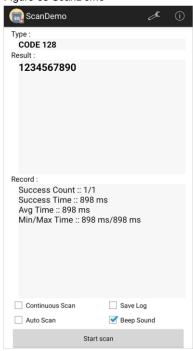

#### **Mobile Network**

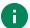

**Note:** Mobile network is supported on PM84 LTE SKU (SKU  $5 \sim 8$ ) only. Check if your device is LTE SKU.

To connect mobile network, SIM card is required. Insert SIM card first referring Install SD & SIM cards.

After inserting the SIM card, reboot the device. When network is connected, a network icon will be appeared on the status bar.

Figure 69 Mobile network icon

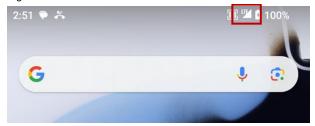

Find network information and adjust the network settings in **Settings** > **Network & internet** > **Mobile network**.

Figure 70 Mobile network setting

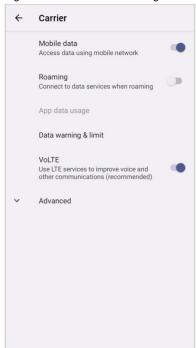

#### Wi-Fi

To turn on and connect a Wi-Fi,

- 1. Go to Settings 🔯 > Network & internet > Internet.
- 2. Tap Wi-Fi toggle switch to enable Wi-Fi.
- 3. Device searches for nearby Wi-Fi signals and lists them in order of signal strength.
- 4. Select a Wi-Fi SSID to connect.
- 5. The message Connected under the SSID means the device complete to connect to the Wi-Fi.

Figure 71 Wi-Fi connected

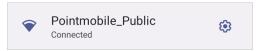

0

**Note:** There are Open Wi-Fi network and Secured Wi-Fi network. You can tell those apart by lock icon ( in the nearby Wi-Fi list.

To connect the secured Wi-Fi network, you need to enter the password.

Figure 73 Open Wi-Fi Network

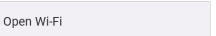

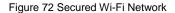

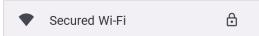

If there is a saved Wi-Fi network, simply turn on the Wi-Fi through the Quick setting panel. The saved network will be connected automatically.

Figure 74 Wi-Fi on Quick setting panel

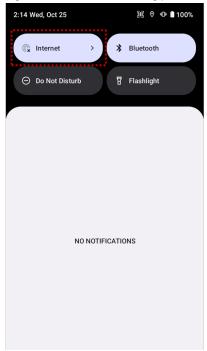

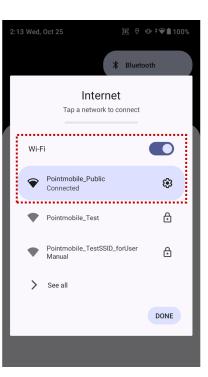

#### **Bluetooth**

#### Turn on / off

Bluetooth is turned off as default. There are two ways to turn on the Bluetooth,

- Open quick setting panel and enable \* Bluetooth

Figure 75 Bluetooth in Quick setting panel

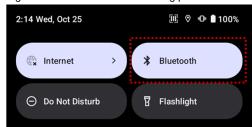

- Go to Settings 🔯 > Connected devices > Pair new device

#### **Pair and Connect**

To connect with a new device,

- 1. Go to Settings 🔯 > Connected devices.
- 2. Tap Pair new device.

(Bluetooth will be turned on automatically)

3. Select the device you want to pair among Available devices list.

Figure 76 Bluetooth available devices

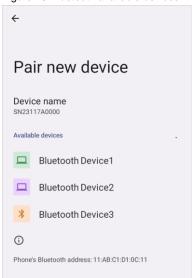

4. Follow instructions on the screen (Pairing code or pairing confirmation dialog) and tap PAIR.

5. When the connection is succeeded, the connected device name is listed under the Other devices list.

Figure 77 Bluetooth currently connected

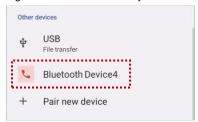

To connect a device previously connected, select the device name from the **Saved devices** list.

Figure 78 Previously connected devices

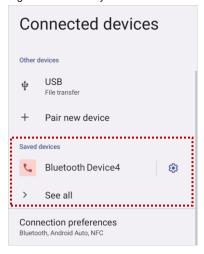

#### **Unpair and Disconnect**

To unpair (forget) the device, select the name of the device you want to unpair from the **Other devices** list and tap **FORGET** .

Or tap  ${f DISCONNECT} \times$  to disconnect only and not unpair.

Figure 79 Bluetooth device details

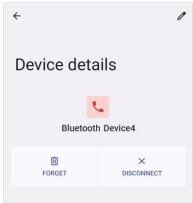

### Change the Bluetooth device details

Tap the 🔅 icon next to the device name to see device details.

If the device you want is not listed under the Saved devices, tap See all.

Figure 80 Bluetooth device detail button

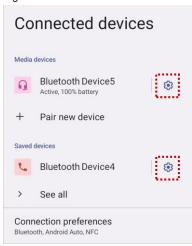

- To change the device's name, tap 🧨 on the top of the screen
- Turn other settings on or off (Available on some devices)

#### **NFC**

PM84's NFC antenna is located at the 1/3 top of the display. Bring the NFC tag close to the tapping area as Figure 82.

NFC feature is enabled by default.

But if NFC does not work, make sure the NFC is enabled from the **Settings** > **Connected devices** > **Connection preferences** > **NFC**.

Figure 81 PM84 NFC tapping area

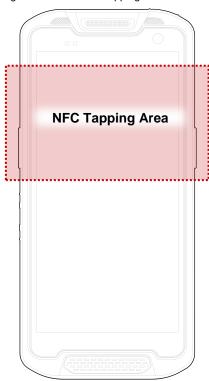

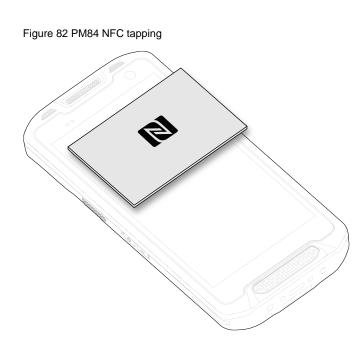

#### **RFID**

PM84 can get RFID tag data through RF88 (sold separately). PM84 and RF88 can be connected using Bluetooth or wired connection.

To connect the devices, RFID Control application is required. You can download the app from Service Portal.

If you want to install the PM84 onto the RFID reader, a PM84-dedicated sled bracket must be assembled on the RF88.

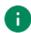

Note: Find more detail in RF88 User manual.

### **System Information**

There are two ways for checking system information, on settings and on EmKit.

#### On Settings

Go to **Settings** > **About phone**. Following information can be found.

- Device name
- Phone number
- · Legal information & Certificates
- SIM status
- · Model & Hostname
- IMEI
- Android version
- IP address
- Wi-Fi / Device Wi-Fi MAC address
- · Bluetooth address
- Build number

#### On EmKit

Go to EmKit \* > System Information . Following information can be found.

- · Processor information
- Version information (Android version, OS image version, SDK version, etc.)
- Manufacturer information (Serial number, Part number, etc.)
   Device information (Scanner, Audio, Display, etc.)
   Battery information (Battery charging status, etc.)
- App version information (Version of EmKit apps)

#### **Check Device Health**

EmHealthReport is a solution that provides the device's battery and eMMC health.

Monitor the battery and eMMC status to foresight their lifetime or find the cause when there is a battery problem such as cannot charge the device or rapid battery discharge.

To use, open **EmKit** and launch **EmHealthReport** . You can see the simple device health information on the main screen. To find detailed information, tap each blue arrow on the right side of the screen.

Figure 83 EmHealthReport

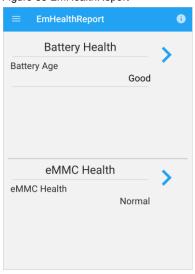

#### Battery Health

- Battery Level
- Battery Age
- Battery Voltage
- Battery Temperature
- System Temperature
- Smart Charging Mode

#### eMMC Health

- Pre-EOL Information
- Device life time estimation type A
- Device life time estimation type B

### **OS Update**

Periodic update improves the performance of the device. Point Mobile provides up-to-date OS version via Service Portal and FOTA. Update the device via storage, OTG port, and FOTA server. Depending on the workspace environment, choose more suitable method.

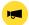

Notice: Please backup your data before starting the update process.

#### OS update via storage

To update the OS using storage,

- 1. Download an OS image file into the root folder of microSD card or device internal storage.
- 2. (In case of using SD card) Insert SD card to the device and then turn the device on.
- 3. Go to Settings > System > System Update.
- 4. Check if the OS image file shows up under **AVAILABLE VERSIONS**.

Figure 84 OS update via storage

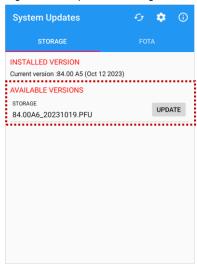

5. Tap **UPDATE** to start the update process

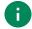

**Note:** If the OS image file doesn't show up in **AVAILABLE VERSIONS**, check the file is placed in the root folder of storage. System only can recognize the file in the root folder.

#### OS update via OTG port

PM86 supports the USB OTG feature.

- 1. Prepare a formatted USB flash drive for OS update.
- 2. Copy an OS image file to the root folder of the flash drive.
- 3. Connect the flash driver to the PM84.
- 4. Go to Settings 🔯 > System > System Update.
- 5. Check if the OS image file shows up under AVAILABLE VERSIONS.
- 6. Tap **UPDATE** to start the update process.

#### OS update via FOTA

If PM84 can connect to a network, use the FOTA server for the update.

- 1. Connect the device with a network.
- 2. Go to Settings 🔯 > System > System Update.
- 3. Tap **FOTA** tab or Swipe left to move to **FOTA** tab.
- 4. If there is an OS version newer than device's one, the server shows the new OS information.

Figure 85 OS update via FOTA

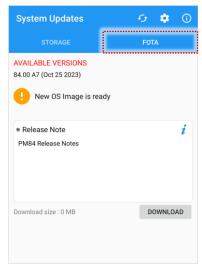

- 5. Tap Download.
- 6. Tap **OK** on the **OS Update** dialog to start to download the OS image file.
- 7. To complete the update, rebooting is required.

Tap **OK** on the **Restart required** dialog to restart the device.

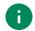

**Note:** Basically, OS update via FOTA works over Wi-Fi or Ethernet only.

To enable the OS update over Mobile Network too, uncheck the setting value in FOTA Settings.

Downloading over the Mobile network may result in additional charges.

Figure 86 FOTA Settings

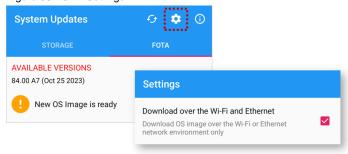

### **Factory Data Reset**

When the PM84 works abnormal or there is a need to reset the device, follow the steps below to perform a factory data reset.

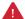

**Caution**: Factory data reset will erase all personalized settings and data saved in the device, such as Google account, apps, user data, etc. And factory data reset cannot undo.

### Factory data reset via Settings app

If the device can be turned on and access Settings,

- 1. Navigate to **Settings** > **System** > **Reset options**.
- 2. Tap Erase all data (factory reset).
- 3. After being aware that factory reset will erase all data from the internal storage, tap **Erase all data**.

Erase all data (factory reset)

This will erase all data from your phone's internal storage, including:

• Your Google Account
• System and app data and settings
• Downloaded apps
• Music
• Photos
• Other user data

□ Clear Enterprise storage

4. Tap Erase all data again to start the factory reset process

#### Factory data reset via recovery mode

If device works abnormal so does not turn on, try to perform factory data reset through Android recovery mode.

1. Press and hold **power button + Volume Up** buttons simultaneously when PM84 is turned off.

Figure 88 Key combination for recovery mode

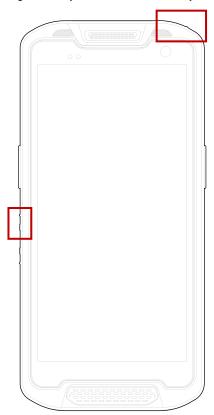

- 2. After short vibration, release the buttons.
- 3. Select the Recovery Mode using the volume up (move) and volume down (select) buttons.

Figure 89 Select boot mode

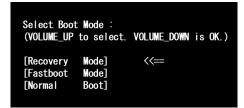

- 4. When the device enters the recovery mode as below, select **Wipe data/factory reset** using the following buttons.
  - Move up/down Volume up/down
  - Select the menu Power button

Figure 90 Android recovery mode

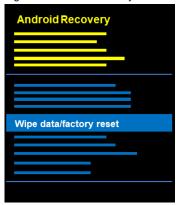

- 5. Select Factory data reset.
- 6. After wiping the data, select Reboot system now.

PM84 supports below accessories. All accessories except hand strap are sold separately.

| Category        | Accessory Name                                               | Usage                                                                          |
|-----------------|--------------------------------------------------------------|--------------------------------------------------------------------------------|
| Hand strap      | Hand strap                                                   | Carries PM84 easily                                                            |
| Sled type       | Gun handle                                                   | Provides an ergonomic trigger button                                           |
| RFID reader     | RF88                                                         | Reading RFID tags                                                              |
| Charging cradle | SSC (Single Slot Cradle) / SEC (Single Slot Ethernet Cradle) | Charges one PM84 and one PM84 battery Provide USB type C port or ethernet port |
|                 | 4SBC (4 Slot Battery Cradle)                                 | Charges up to four pieces of PM84's batteries                                  |

### **Hand Strap**

The hand strap is enclosed in the PM84 standard package. Attach the strap and you can grab the device more firmly.

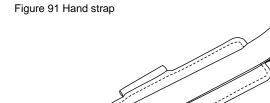

### Attach hand strap

1. Using the arrow-like side of the strap through the hand strap hole.

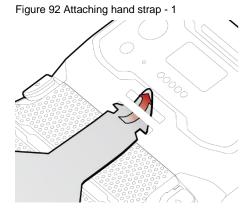

2. Insert the arrowhead into the small hole of the hand strap and pass it through the neck.

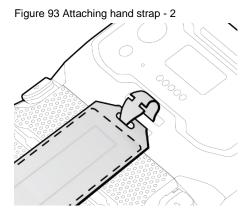

3. Thread the opposite side of the strap through another hand strap hole.

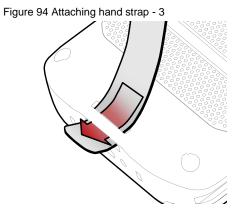

4. Pull the strap and attach the Velcro at the desired length.

Figure 95 Hand strap attached

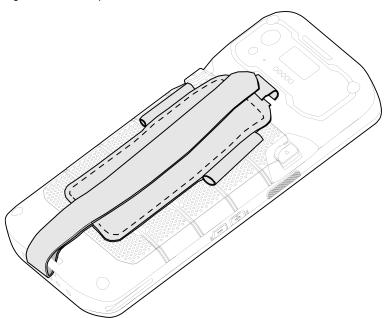

#### **Gun Handle**

#### Attach & Use gun handle

With gun handle, you can use additional programmable button. The button is used for triggering scanner usually.

If you want to change the function mapped to the trigger button, access <u>Program Buttons</u> and set **SCANNER\_B** to the desired function.

### RF88 (RFID Sled)

PM84 can get RFID tag data through RF88 (sold separately). PM84 and RF88 can be connected using Bluetooth or wired connection.

To connect the devices, RFID Control application is required. You can download the app from Service Portal.

If you want to install the PM84 onto the RFID reader, a PM84-dedicated sled bracket must be assembled on the RF88 referring to the RF88 User Manual – Sled Bracket Replacement.

For more detail, see RF88 User Manual.

### **Charging cradle**

### Single Slot (Ethernet) Cradle (SSC / SEC)

SSC/SEC can charge the followings.

- PM84 only
- PM84 + Sled type accessory (gun handle or RF88) mounted

SSC/SEC is compatible with PM84 and PM95 both.

#### 4SBC (4 Slot Battery Cradle)

4SBC has 4 battery slots so it can charge up to four pieces of PM84's battery simultaneously.

4SBC is compatible with PM84 and PM95 both.

# **Safety Information**

### **Battery Safety Information**

Follow the battery safety guidelines for safe usage, storage, and disposal of Li-ion batteries. Improper battery use may result in a fire, explosion, or other critical hazards.

#### **Battery Safety Guidelines**

- Use only Point Mobile approved batteries and charging accessories. Other batteries and chargers may damage the device or result in a fire, leakage, or other hazards.
- Do not expose the battery to excessive heat or cold.
- Do not use or store the battery in or near areas that might get very hot, such as in a parked vehicle, near a heat duct or close to other heat sources.
- Do not allow objects that may cause a short circuit, such as metal objects, corrosive substances, or liquids like water, to contact the battery.
- Do not disassemble, crush, bend, shred, press, or other actions that may damage or deform the battery.
- Do not use or replace the battery on the go or from a high location. Dropping may result in an explosion or fire.
- Do not put any labels, stickers, tags, etc. on the device or battery. Performance of the device or battery, such as sealing, drop, or tumble, could be affected.
- · Close supervision is necessary when used near children to avoid the risk of injury.
- If battery leakage is observed, avoid any contact with the skin or eyes and properly dispose of the battery. If contact has been made, wash the affected area with water for 15 minutes and seek medical advice.
- If you notice any type of damage to the battery, such as swelling, dents, and leaks, stop using it immediately and contact Point Mobile.

#### **Battery Charging Guidelines**

- Charge the battery in a clean, cool, dry, and ventilated environment.
- Separate the charger from the battery as soon as possible when the battery is fully charged.
- Battery performance can degrade due to the stress of daily charging and discharging. Batteries typically
  need to be replaced after 300 to 500 charging cycles (full charge-discharge cycles) or when the battery
  capacity has been reduced to 70 ~ 80% of its original capacity. The actual number of charging cycles
  varies based on usage patterns, temperature, age, and other factors.

## **Safety Information**

#### **Battery Storage / Disposal Guidelines**

- Store the batteries in a clean, dry and ventilated environment within ambient temperature ranges of 20±5°C.
- For safety regulations, batteries are charged to below 20~30% of full capacity during production.
- When not using batteries for a long period, charge the battery for 30 minutes to 1 hour at least once every 6 months to prevent full discharge and keep the performance.
- Batteries should be stored separately when storing for long periods. Disconnect from any device, charger, or cradle.
- Dispose of used batteries promptly according to local disposal regulations.
- Do not dispose of the battery in fire. It may cause explosion.

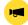

**Notice:** The battery is consumable. Point Mobile provides a warranty for the battery for 12 months after purchase. If you suspect the battery swelling, change the battery immediately and contact Point Mobile.

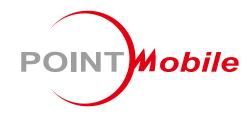

## Point Mobile. Co., Ltd.

### Offline

Tel: +82-2-3397-7870~1 ARS: +82-1800-3010 Fax: +82-2-3397-7872

Address: 9F Kabul Great Valley, 32, Digital-ro 9-gil,

Geumcheon-gu, Seoul, Korea 08512

#### **Online**

Website: https://www.pointmobile.com E-mail : pm\_ta@pointmobile.com